# **SICASE - Sistema de Controle da Arrecadação das Serventias Extrajudiciais**

### **Como adquirir Selo Digital pelo SICASE e importar para o Sistema do Cartório ?**

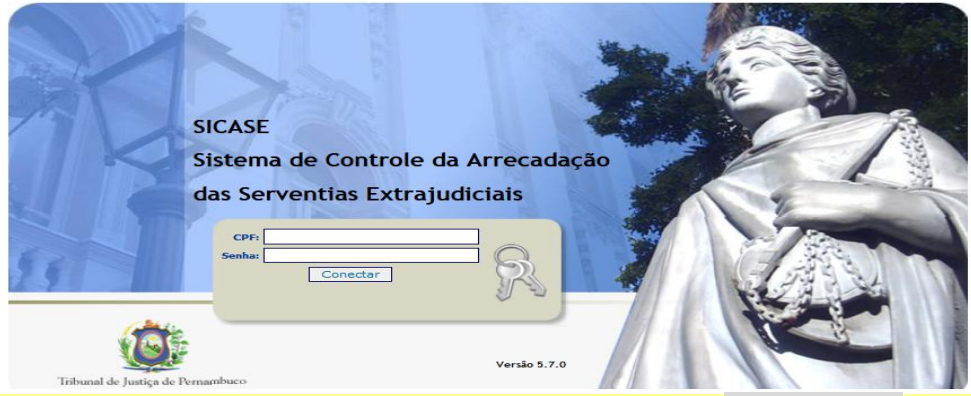

**Acesse o SICASE, [www.tjpe.jus.br,](http://www.tjpe.jus.br/) informe o seu CPF e Senha**

## **1º Passo- No SICASE**

No Menu do **SICASE** clique na opção **Selo** e selecione a opção *Consultar Pedidos*

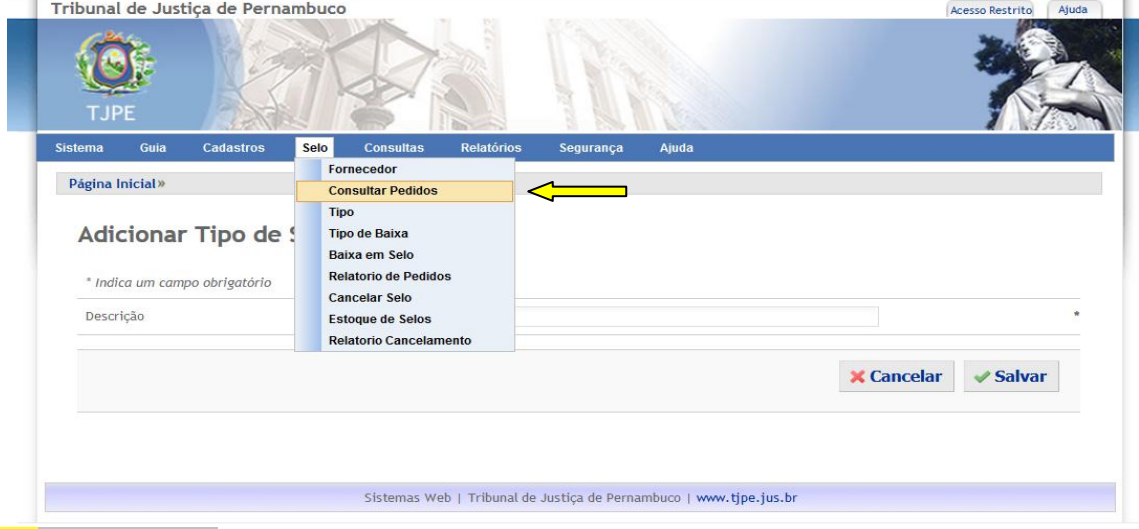

## **2º Passo- No SICASE**

#### *Será exibida a tela abaixo, clique no botão Comprar*

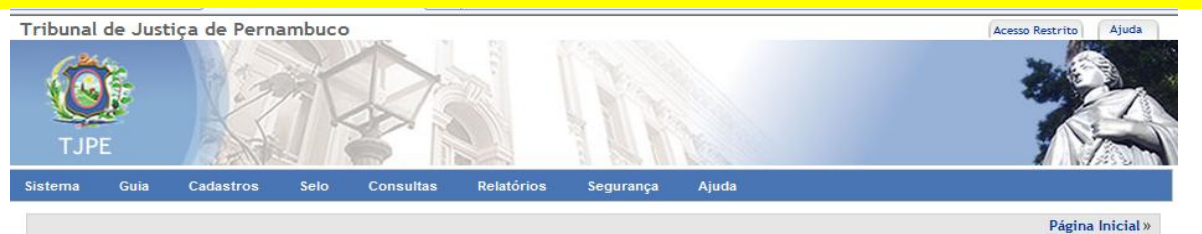

#### Consulta de Pedidos de Selos

8º Ofício de Registro Civil de Pessoas Naturais - Recife ~

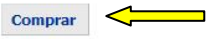

Mostrar  $\overline{10}$   $\overline{ }$  registros Listagem de pedidos realizados

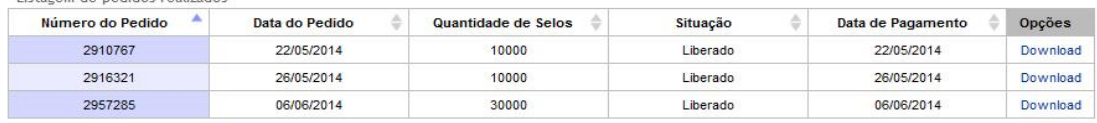

### **3º Passo- No SICASE**

- *Nesta tela informe a quantidade de Selos que deseja adquirir.*
- *Digite a quantidade de Selo conforme seu consumo mensal e o(s) serviço(s) que o cartório faz*

#### *e clique no botão Solicitar.*

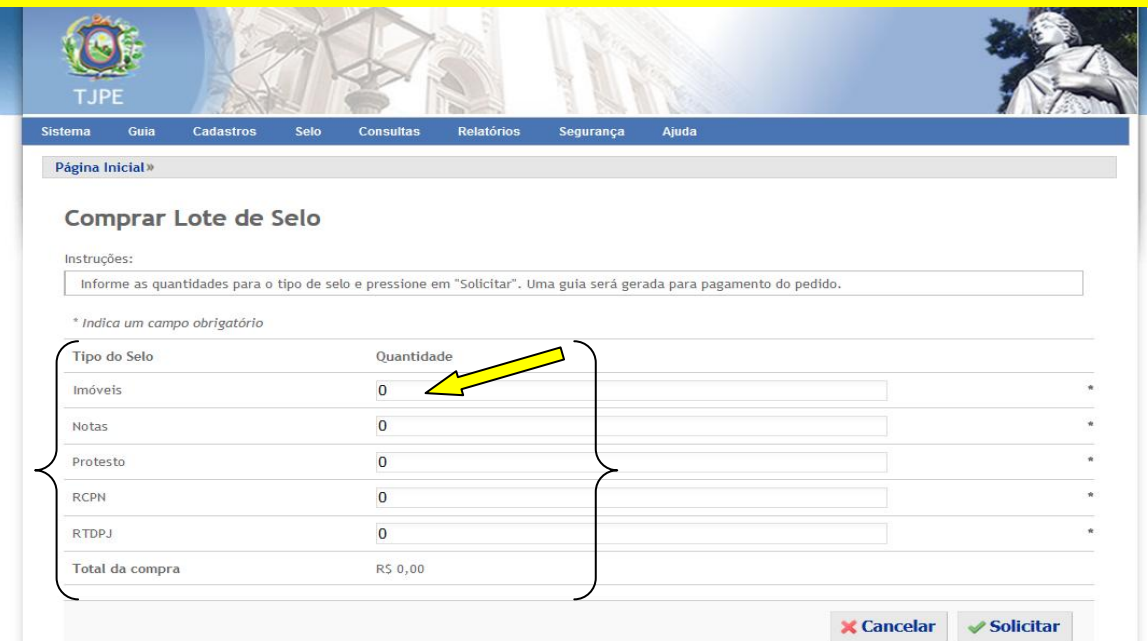

### **4º Passo - No SICASE**

- Será exibida a **Tela de Impressão de Guia**, *desconsidere, e*
- *Volte* **ao Menu Selo** e selecione a opção **C***onsultar Pedidos*
- Clique no link *Download* para baixar para sua máquina o *Lote de Selos adquirido.*

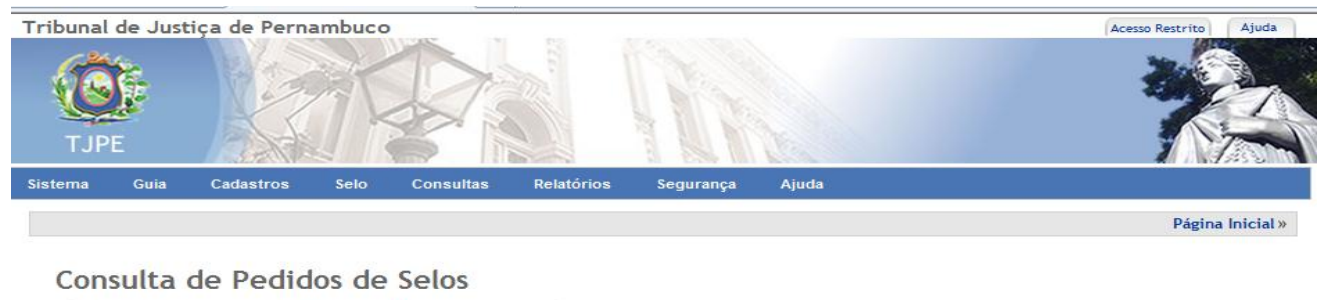

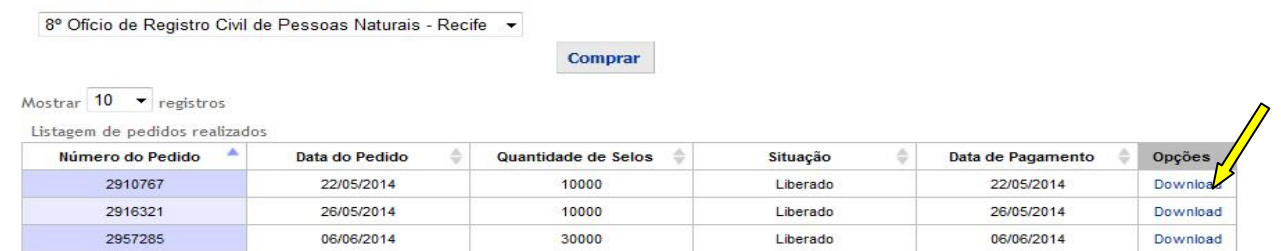

### **5º Passo - no Sistema do Cartório**

 *Imediatamente* **incorpore o Lote de Selos ao** *Sistema do Cartório e comece a utilizar os Selos nos atos praticados pela serventia. O Sistema do Cartório fará o TODO o controle e gerenciamento da utilização dos Selos para os atos praticados.*

### **6º Passo- no Sistema do Cartório**

 *Após praticar/selar os atos faça a transmissão para o Portal de Autenticidade do Selo Digital, é onde os Selos e informações dos Atos ficam disponíveis para consulta pública.*

## **Mensagens exibidas na Consulta Pública do Selo Digital no Portal de Autenticidade do TJPE**

Após o cartório lavrar o ato, selar e fazer a transmissão o Selo Digital ficam disponível para consulta pública, veja as mensagens que podem ser exibidas.

*Mensagem:* "Selo eletrônico não informado pelo cartório!" → O Selo Digital existe, mas o cartório ainda não transmitiu para o Portal de Autenticidade do TJPE.

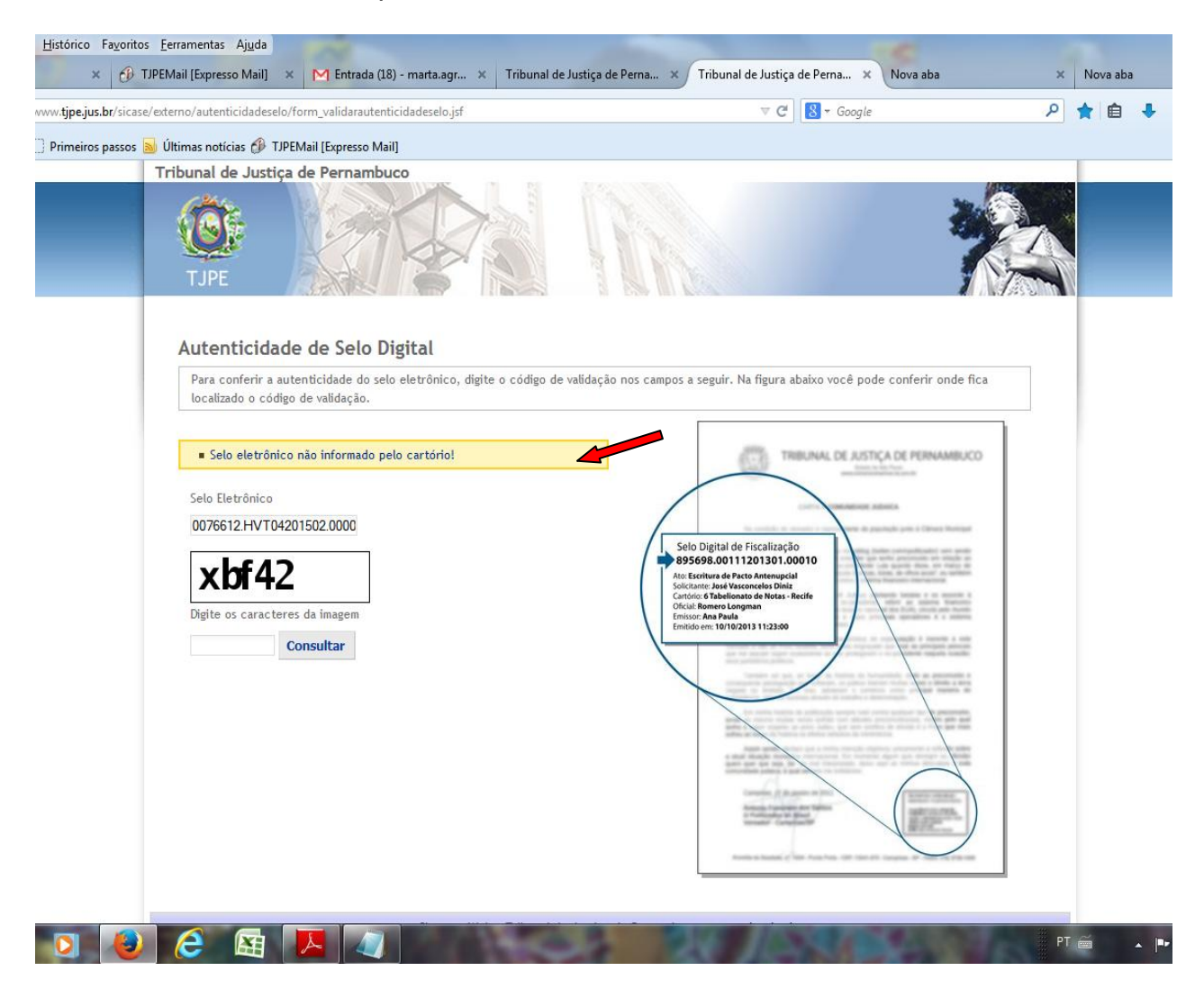

*Mensagem:* "[O número do Selo Eletrônico informado não existe!"](javascript:document.getElementById() → A numeração do Selo de não existe, digite novamente, os pontos são automaticamente preenchidos, observe as letras são maiúsculas.

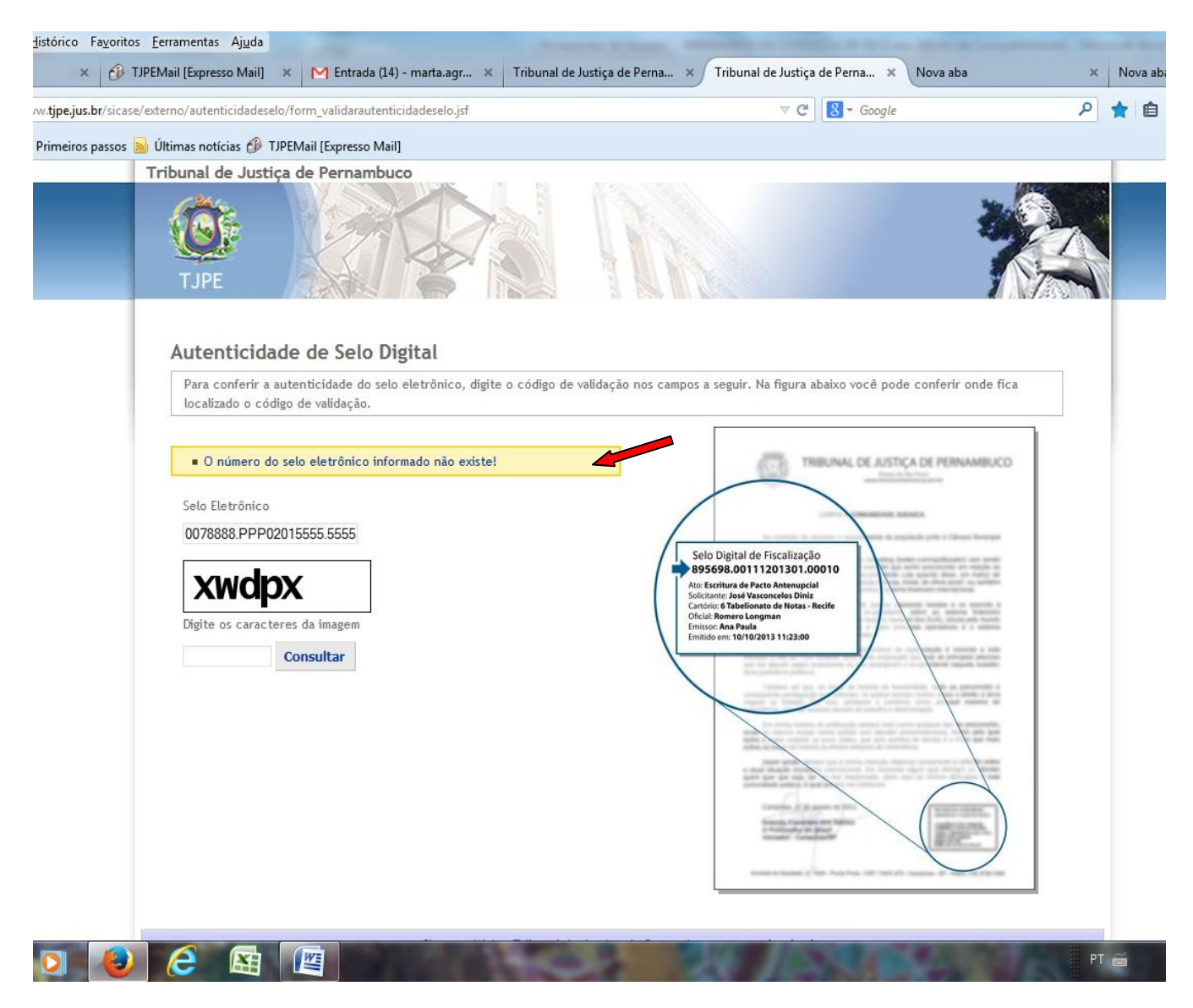

## **Quando uma Consulta Pública é feita com Sucesso**

 $\rightarrow$  São exibidas informações do número do Selo Digital, o Nome da pessoa do documento, qual o cartório, o Oficial do cartório, o Emissor/quem emitiu o documento e a data, hora, minuto e segundo da lavratura do ato.

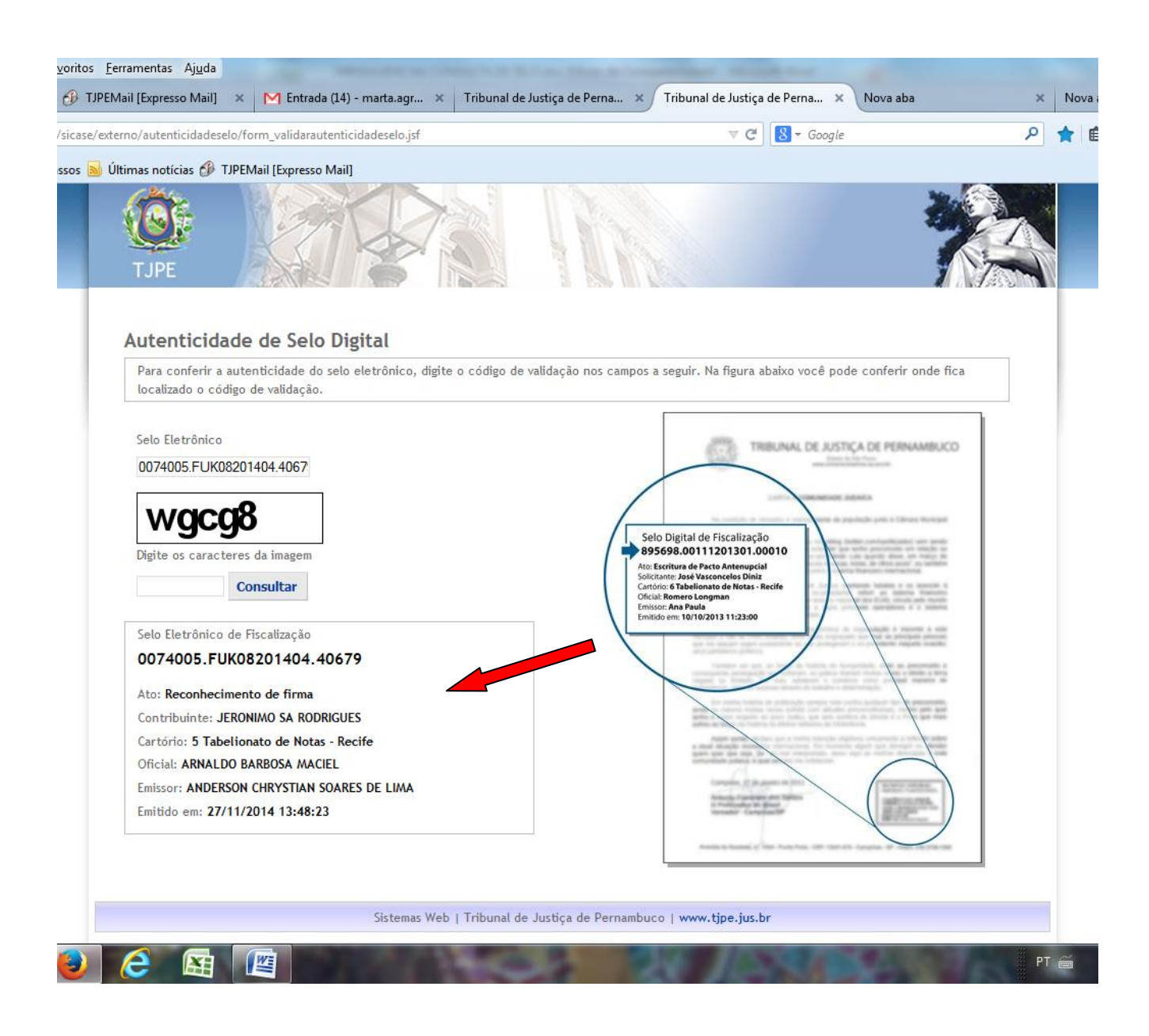

## **O SICASE disponibiliza na opção SELO uma lista ferramentas para acompanhamento e controle do Selo Digital:**

- **Consultar Pedidos** e fazer Aquisição/Compra do Selo Digital
- **<del>Cancelar Selo →</del> Para cancelar Selo Utilizado/Transmitido**
- **∕ Relatório de Pedidos →** Acompanhamento e Controle das Aquisições/Compras dos Lotes dos Selos, da quantidade utilizada/transmitida e o Saldo disponível.
- **√ Relatório de Cancelamento →**Informe o período inicial e final e será exibido o Número do Selo, Número do Pedido, Tipo do Cancelamento, Data do Cancelamento

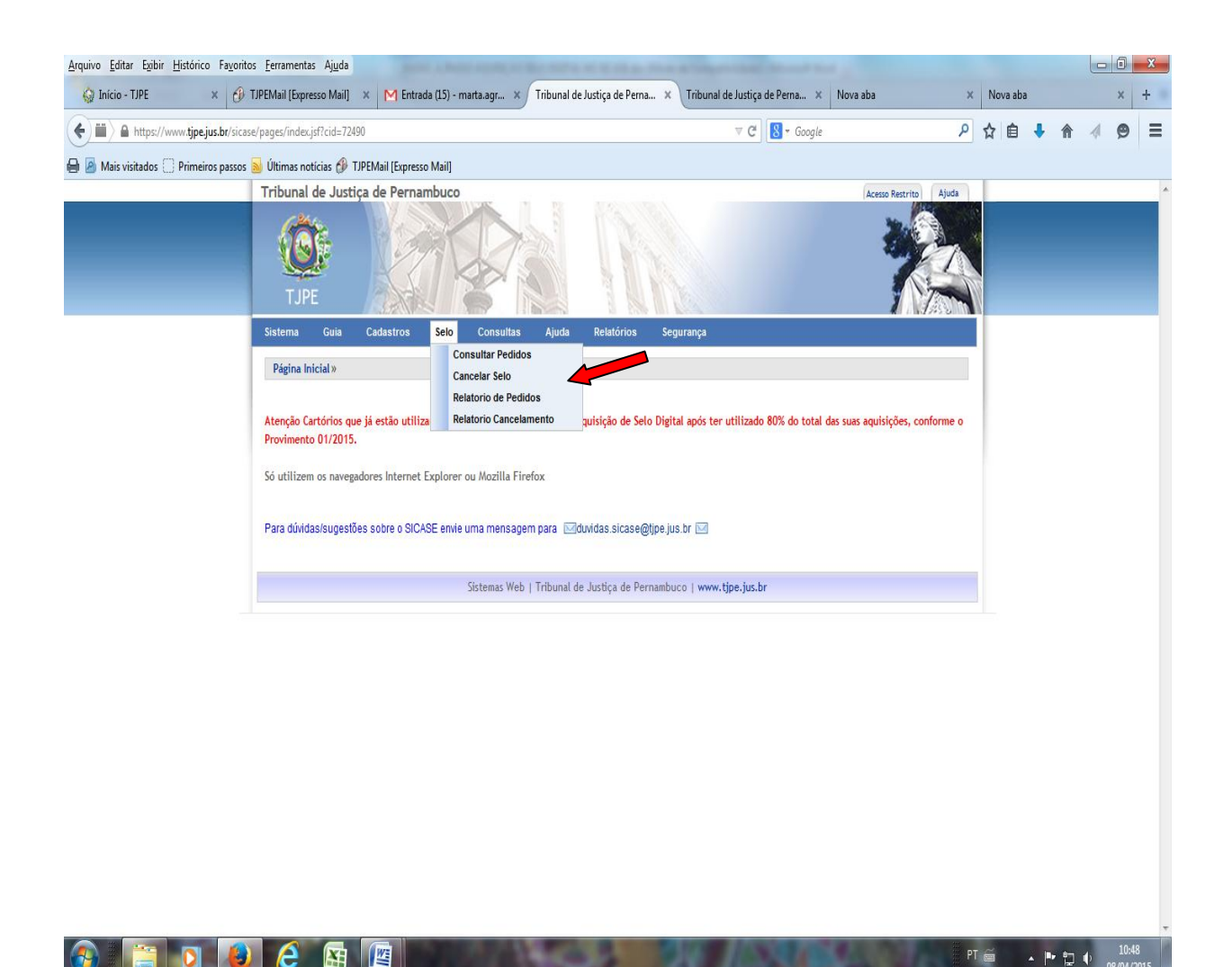